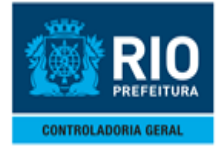

#### **MANUAL DO SISTEMA DE CONTROLE DE BENS MÓVEIS-SISBENS INTRODUÇÃO**

## **SUMÁRIO**

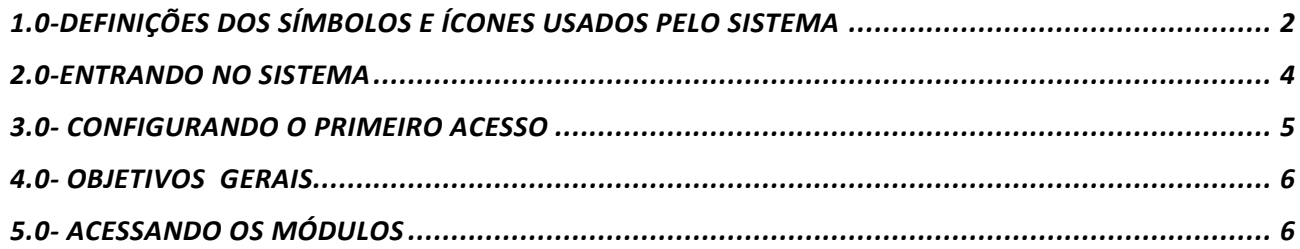

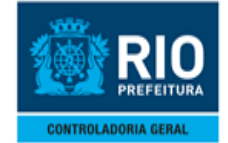

#### **MANUAL DO SISTEMA DE CONTROLE DE BENS MÓVEIS-SISBENS INTRODUÇÃO**

### <span id="page-1-0"></span>**1.0-DEFINIÇÕES DOS SÍMBOLOS E ÍCONES USADOS PELO SISTEMA**

- $\Box$   $\rightarrow$  Iniciar dados, usado para limpar a tela de uma determinada função a fim de reiniciar a consulta ou a digitação das informações;  $\overset{\text{ob}}{\mathbf{v}}$   $\rightarrow$  Validar as informações digitadas nas funções de movimentação de bens;
- **B** → Consultar as informações contidas no banco de dados do sistema relativas ao bem anteriormente cadastrado;
- > Tabula em planilha todos os bens cadastrados no órgão de acesso do usuário por ordem crescente de números e/ou de conta:
- $t_{\text{m1}}$   $\rightarrow$  Serve para enviar as informações da aquisição, por e-mail, Esta opção não está liberada para a versão do sistema WEB;
- Ø → Função de ajuda serve como um manual "on-line" para o usuário retirar dúvidas quanto aos campos . Esta ajuda está inabilitada para a versão WEB,
- > Este símbolo ao lado dos campos significa que a digitação dos dados neste campo é obrigatória;
- Lou intimate sta caixa, que aparecerá ao lado de alguns campos, significa que existem dados cadastrados no sistema para serem selecionados neste campo;
	- $\mathcal F$   $\rightarrow$  Restaura informação no sistema, ou seja, atualiza a informação após a digitação dos dados no sistema. Ex: quando se esta fazendo uma aquisição após preencher as telas de "Dados Gerais", "Valores" e "Dados Adicionais" e clicarmos na tela de "Vl.Originais" os campos estarão sem informação de valores, porém se clicarmos neste ícone ele atualizará a informação preenchendo os dados desta tela;
		- <del>ੱ</del>≝ → Este ícone serve para filtrar as informações requeridas, evitando que se perca tempo trocando as páginas da pesquisa nos campos [10] ou [10] para buscar o bem desejado na consulta;
	- $\sim$ > Este ícone quando estiver habilitado na cor azul, significa que existem outros dados além daqueles apresentados na tela, ou seja, clicando neste item ele irá trazer dados da próxima página;
	- $\bullet$   $\bullet$  Este ícone quando estiver habilitado na cor azul, significa que existem outros dados anteriores aqueles apresentados na tela, ou seja, clicando neste item ele irá trazer dados da página anterior;

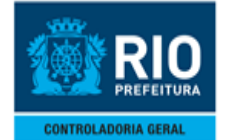

#### **MANUAL DO SISTEMA DE CONTROLE DE BENS MÓVEIS-SISBENS INTRODUÇÃO**

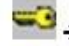

—3 → Ícone para alterar senha do usuário no sistema;

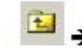

> Ícone usado para voltar à tela anterior do sistema;

国国田 > 1º ícone remete ao tipo de menu "ícones grandes". Este tipo de menu não é recomendável para uso;

2º ícone remete ao tipo de menu "lista". Este tipo de menu não é recomendável para uso; 3º ícone remete ao tipo de menu "detalhes". Tipo de menu recomendável por apresentar além da lista de pasta a seqüência das pastas;

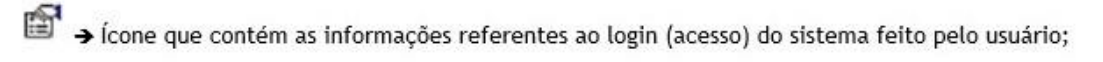

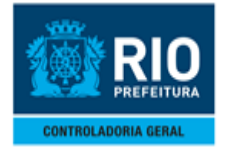

**MANUAL DO SISTEMA DE CONTROLE DE BENS MÓVEIS-SISBENS INTRODUÇÃO**

### <span id="page-3-0"></span> **2.0-ENTRANDO NO SISTEMA**

O Acesso ao sistema somente é possivel através do navegador Internet Explorer

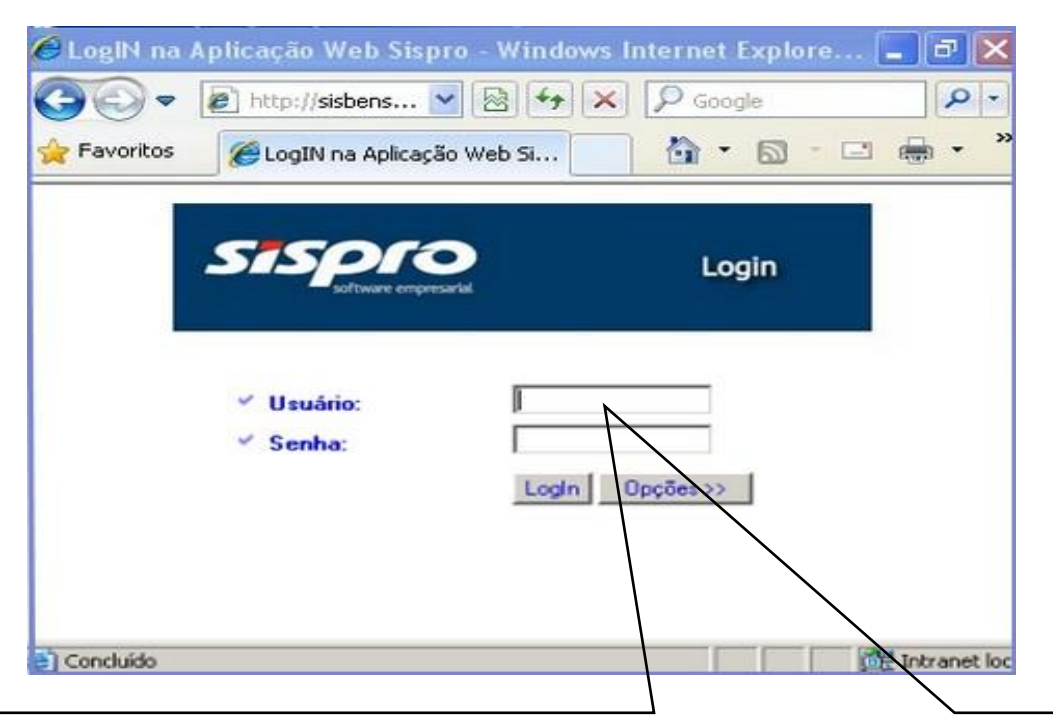

**Clicando do ícone do Internet Explorer , digite o endereço: [http://sisbens.rio.rj.gov.br](http://sisbens.rio.rj.gov.br/) e clique "enter". Onde se abrirá a tela acima.**

**No campo "Usuário" informar a matrícula do servidor sem o prefixo e os caracteres ("/" e "-") com zero na frente do numeral.**

**No campo "Senha" informar a sua senha pessoal.**

**Após informar os campos acima clicar em "Login" para acessar o sistema**.

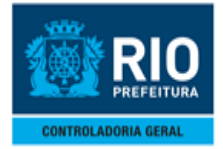

**MANUAL DO SISTEMA DE CONTROLE DE BENS MÓVEIS-SISBENS INTRODUÇÃO**

### <span id="page-4-0"></span> **3.0- CONFIGURANDO O PRIMEIRO ACESSO**

Após clicar em login .Será preciso Configuar os parâmetros do primeiro acesso .

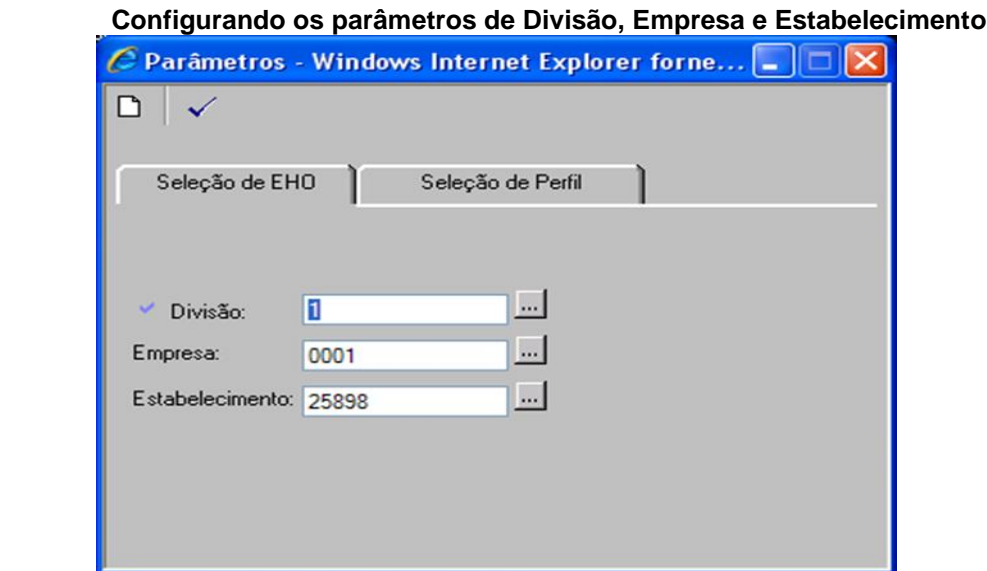

**Configurando o Perfil do Usuário:**

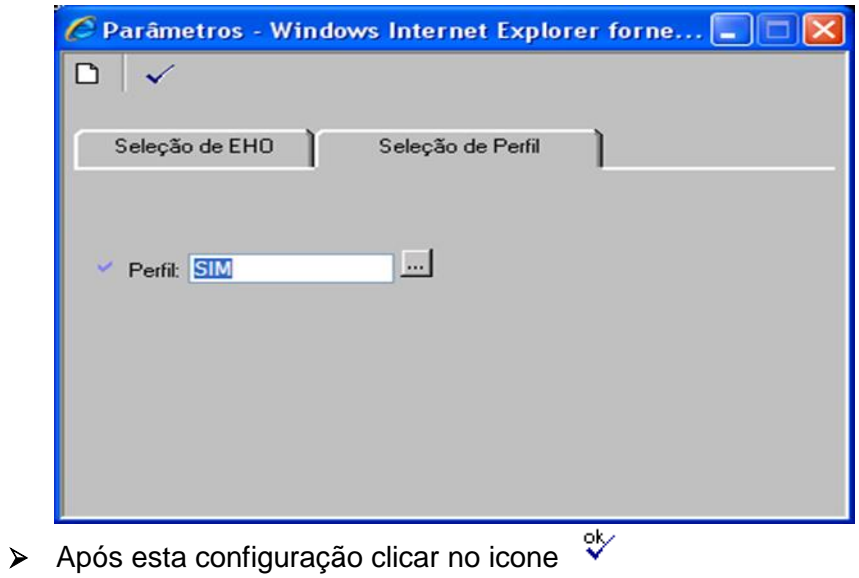

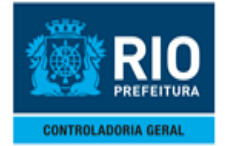

#### **MANUAL DO SISTEMA DE CONTROLE DE BENS MÓVEIS-SISBENS INTRODUÇÃO**

### <span id="page-5-0"></span>**4.0- OBJETIVOS GERAIS**

- Este manual tem como objetivo auxiliar o usuário na utilização do Sistema de Controle de Bens Móveis.
- O Sistema está dividido em três Módulos: **MOVIMENTANDO BENS** , **CONSULTANDO** e **EMITINDO RELATÓRIOS**

### <span id="page-5-1"></span>**5.0- ACESSANDO OS MÓDULOS**

> Acessando o menu de opções :

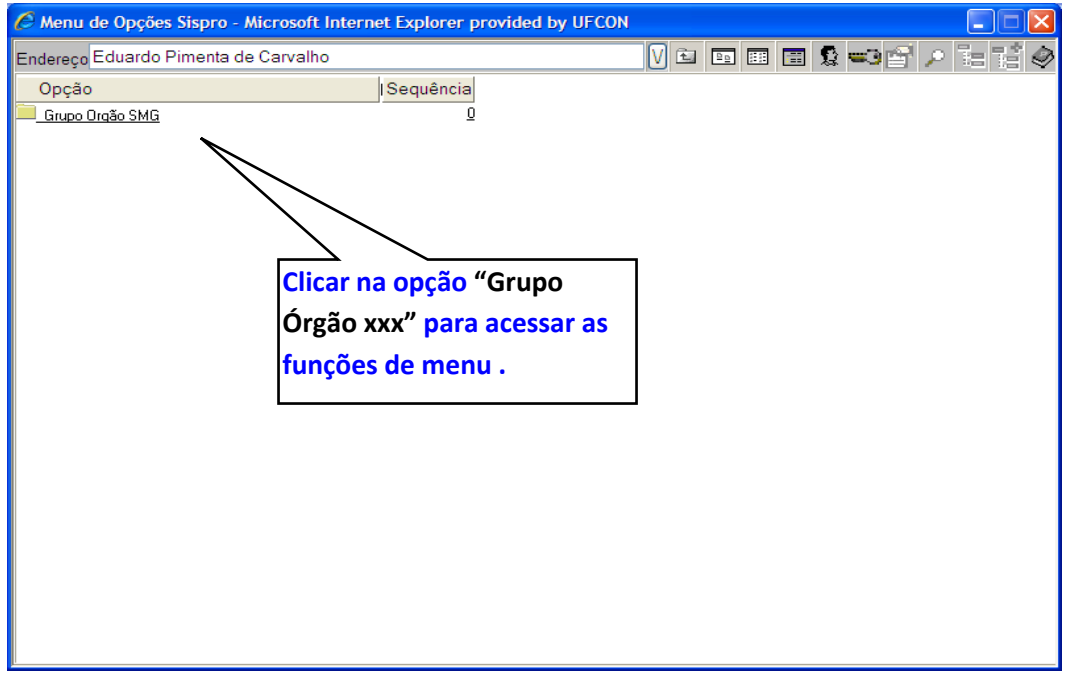

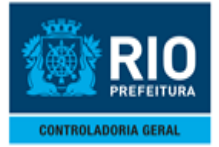

### **MANUAL DO SISTEMA DE CONTROLE DE BENS MÓVEIS-SISBENS INTRODUÇÃO**

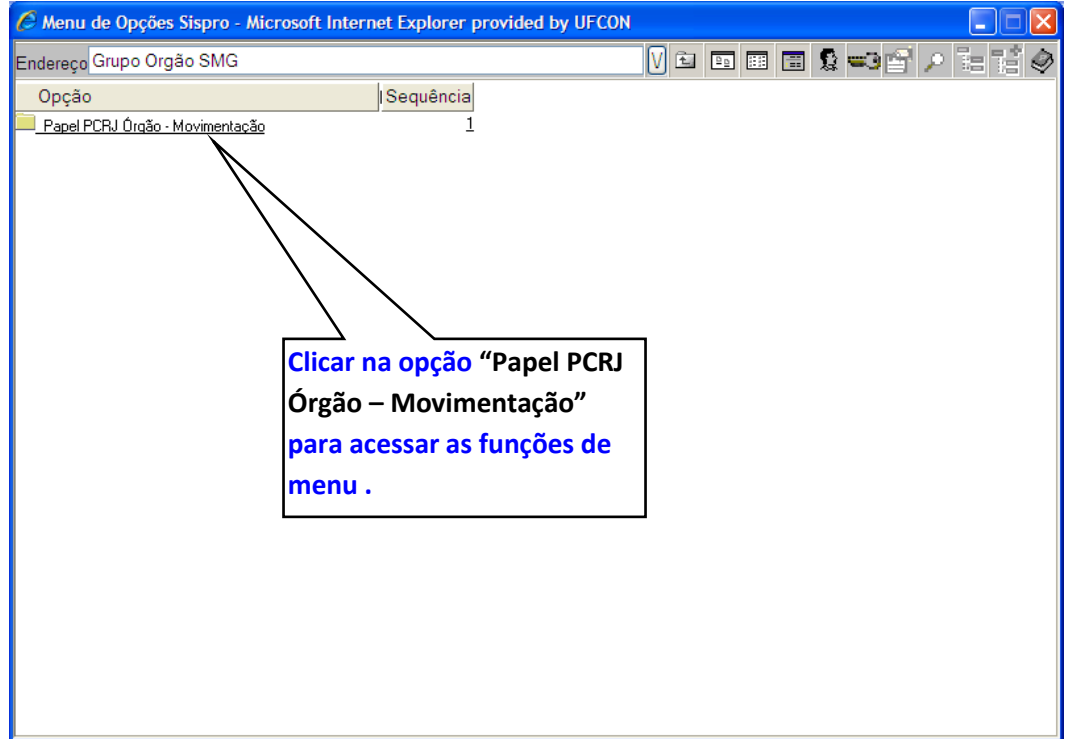

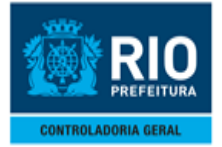

### **MANUAL DO SISTEMA DE CONTROLE DE BENS MÓVEIS-SISBENS INTRODUÇÃO**

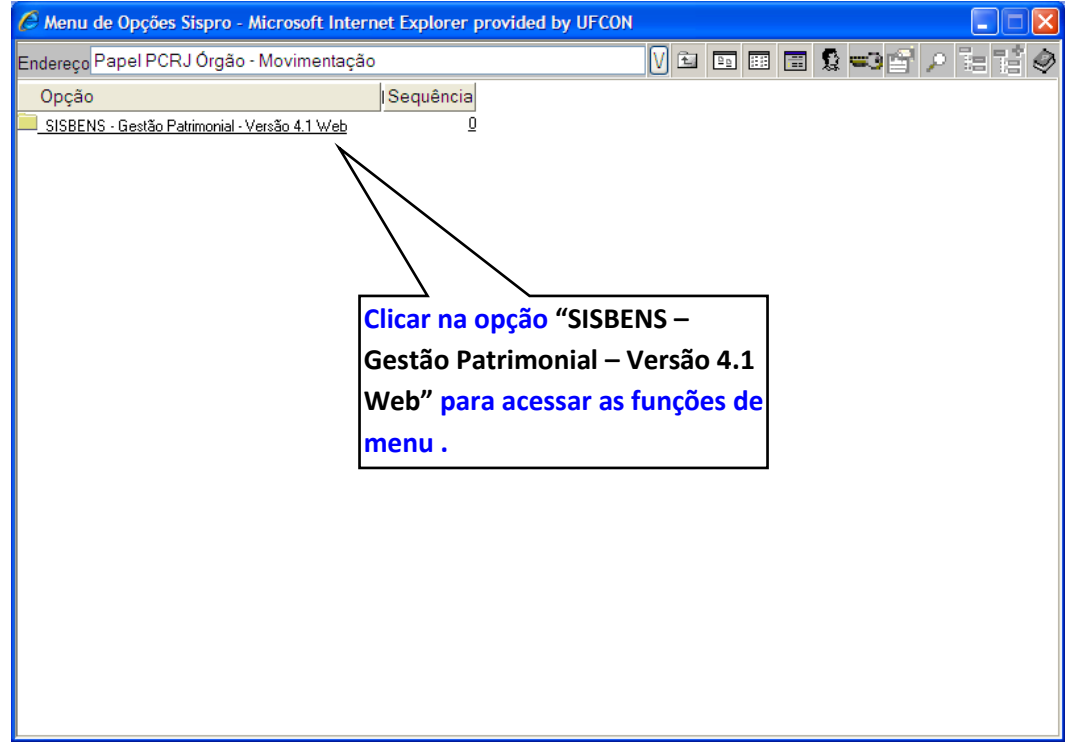

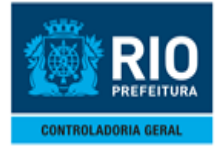

### **MANUAL DO SISTEMA DE CONTROLE DE BENS MÓVEIS-SISBENS INTRODUÇÃO**

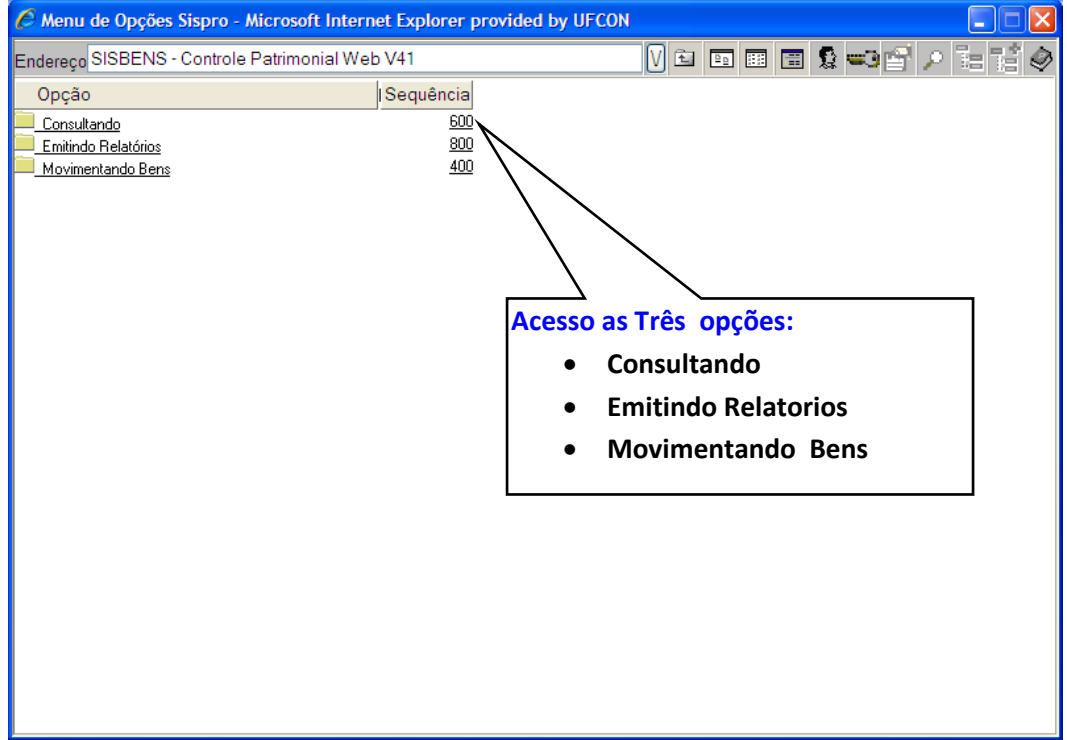